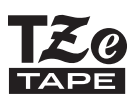

# brother

# 使用说明书

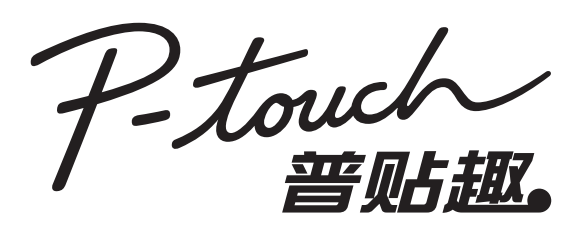

# **E550W**

为 安 全 使 用 P-touch, 请 先 阅 读 随 附 的 快 速 设 置 指 南 。 使 用 P-touch 前请阅读本说明书。请妥善保管本说明书以供将来使 用。请访问我们的网站 www.95105369.com, 您可在其 中获取产品支持,以及常见问题的答案 (FAQ)。

\* 在中国销售的 PT-E550W 不支持热缩管打印。

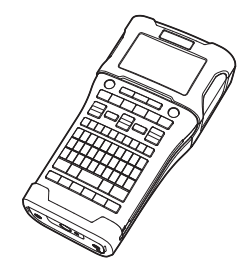

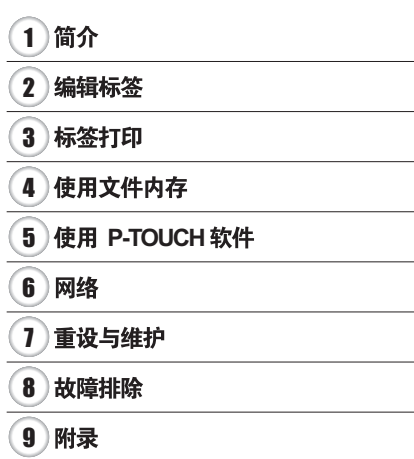

www.brother.com

# 目录

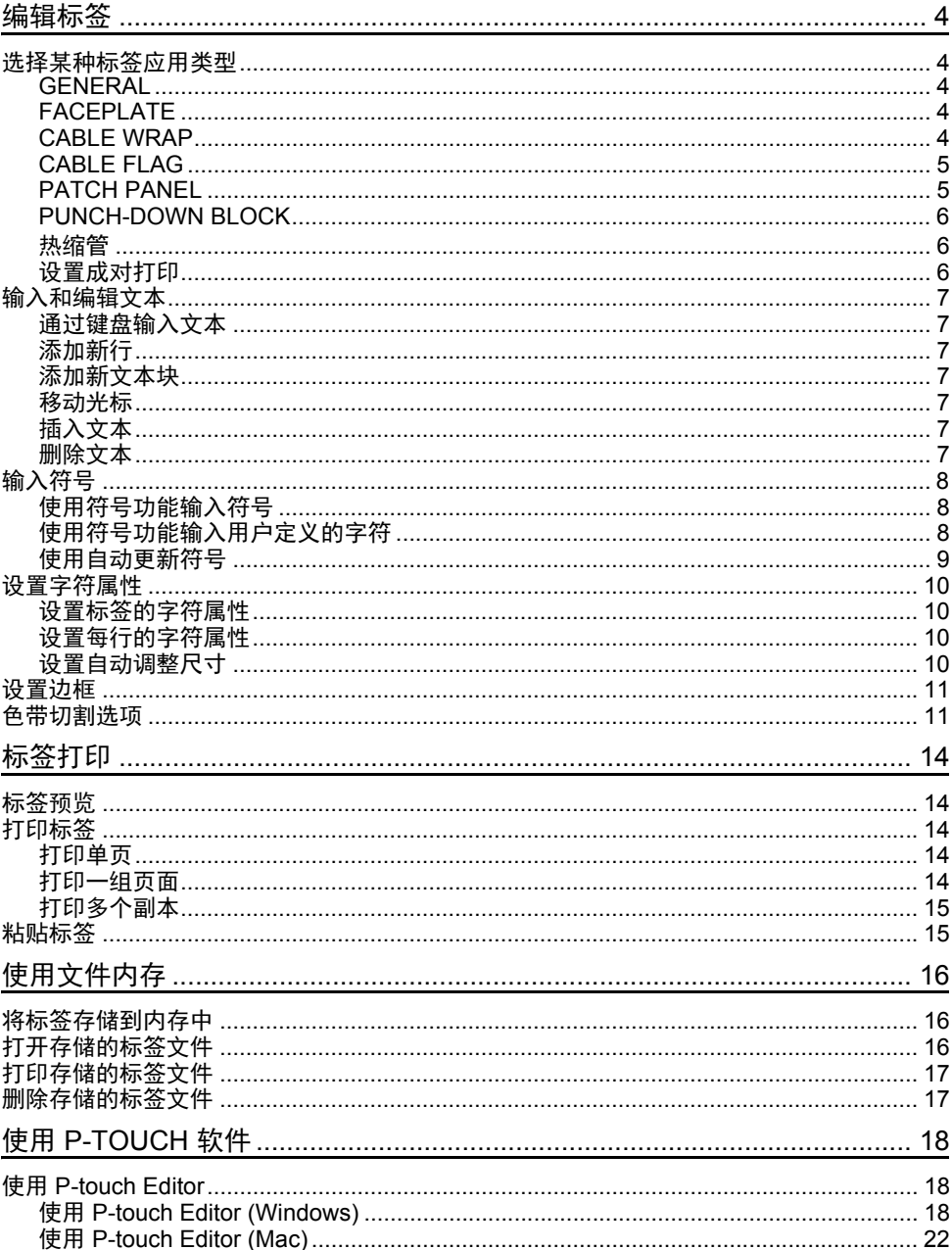

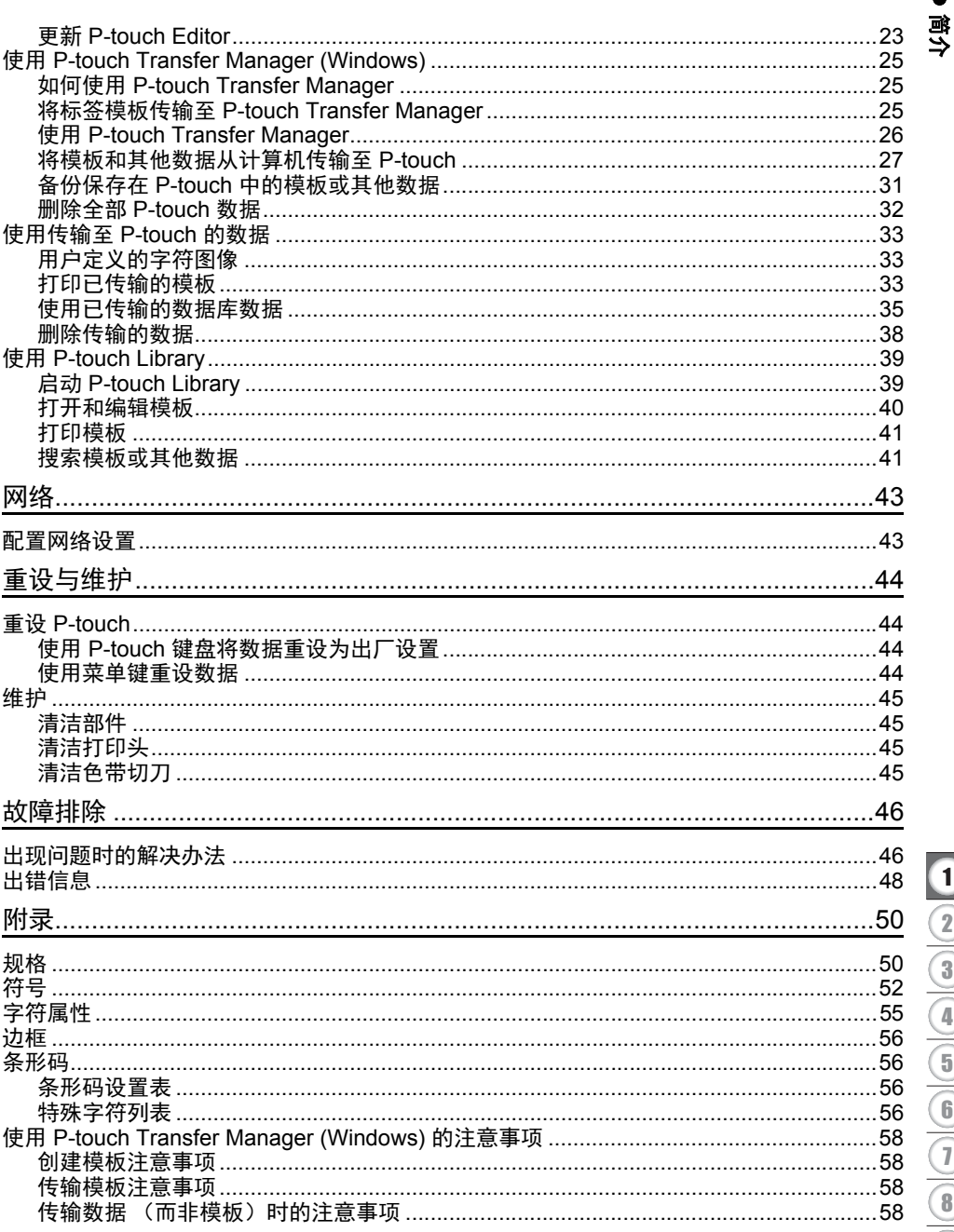

<span id="page-3-0"></span>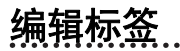

## 选择某种标签应用类型

<span id="page-3-1"></span>有六种不同的标记应用类型。

 $\begin{bmatrix} 2 & 2 & 0 \\ 2 & 2 & 0 \\ 3 & 4 & 8 \end{bmatrix}$  $A B C$  $\boxed{\overline{\text{ABC}}}$ 

#### <span id="page-3-2"></span>**GENERAL**

使用此模式打印的标签可用于常规用途。在该模式中,您可指定以下项目:

- 长度: **自动.** 10mm-999mm
- 方向: [ AB123 ] (水平), [====== (垂直)

选择 GENERAL 模式时,您可依次按下上档键和新建段落 **/** 回车 键,新增段落。

#### <span id="page-3-3"></span>**FACEPLATE**

使用此模式打印的标签可用于标识各种面板。文本块均匀分布在单个标 签中。在该模式中,您可指定以下项目:

- 长度:**50mm**, 10mm-999mm
- 段落数 : **1**, 1 5
- 方向: NB 12 (水平), | a 및 | (垂直)

#### <span id="page-3-4"></span>**CABLE WRAP**

使用此模式打印的标签可缠绕线缆或电线。我们建议针对 Cable Wrap 标签使用灵活 ID 标签带或自覆膜标签带。 在 CABLE WRAP 模式中,文本如插图中所示打印。您可以指定下列项 目:

- 单位: **直径 (Ø) (自定义直径)**, 长度 (自定义直径), CAT5/6, CAT6A, COAX, AWG,旋转 90
- 值: 取决于单位
- 重复 : 开 . 关
- 成对打印: 关, 开 (请参见第6页的"[设置成对打印](#page-5-2)")

文本:输入单行或多行数据。

## 使用线缆标签色带时:

- 线缆标签色带不能用于电源绝缘。
- 围绕圆柱形物体缠绕标签时,物体的直径 (1) 应至少为 3 mm。
- 标签或标签旗帜末端的重叠 (2) 长度应至少 5 mm。

2 1

# 使用自覆膜标签带时:

- 文本将水平打印。
- 插入自覆膜标签带并选择线缆缠绕后,可以指定下列项目:
	- 长度: **自动,** 15mm-300mm
	- 垂直偏移(调整垂直位置):-7、-6、-5、-4、-3、-2、-1、**0**、+1、+2、+3、+4、  $+5, +6, +7$ - 成对打印: **关**,开

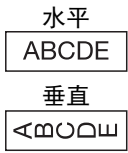

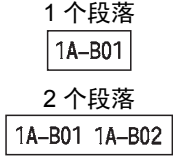

| $\sim$ | . .<br>r.<br>a a a a | . .<br>a.<br>$\sim$ $\sim$ |
|--------|----------------------|----------------------------|

旋转 90 2A-C14 2A-C14 2A-C14 2A-C14

e

编辑标签

## <span id="page-4-0"></span>**CABLE FLAG**

使用此模式打印的标签可缠绕线缆或电线,标签的两端粘在一 起,形成旗帜。我们建议针对 Cable Flag 标签使用灵活 ID 标签 带。 Cable Flag 标签上的文本打印在标签的两端,在缠绕电缆 的中间部位留出空白区。在该模式中,您可指定以下项目:

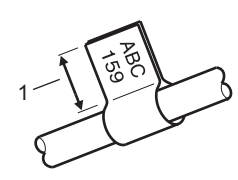

- 1 旗帜至少为 15 mm
- 版面: (各文本区中打印相同的文本。), [AR : BB] (各文本区中打印两种不同的文本。)
- 旗帜长度:**30mm**, 10mm-200mm
- 线缆直径:**6mm**, 3mm-90mm
- 方向: (水平), (垂直)
- 成对打印: 关, 开 (请参见第6页的"[设置成对打印](#page-5-2)")

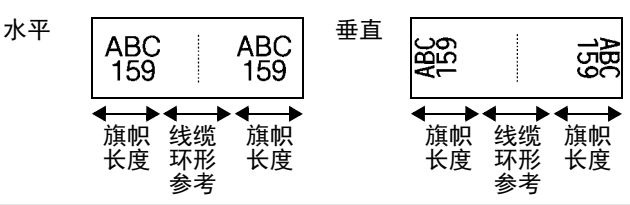

○ • 在旗帜版面中选择 [11 : 11] 时, 您最多可输入两个条形码。

• 线缆标签色带不能用于电源绝缘。

## <span id="page-4-1"></span>**PATCH PANEL**

使用此模式打印的标签可用于标识各种类型的配线架。在该模式 中,您可指定以下项目:

- 段落长度:**15.0mm**, 5.0mm-300.0mm
- 段落数 : **4**, 1-99
- <del>込ん会(『第二』</del><br>• 边框: [<u>[[[[[]</u> (**断线), [**[[[]] (<u>虚线), [[[[[</u>] (直线), [¨¨]¨【¨¨(粗体),<del>[¨¨¨¨¨¨</del>(边框),[¨¨¨¨¨¨¨(无)
- 方向: [1] नाजाब (水平), निललन (垂直)
- 打印顺序 : 反向, 正向
- 优先 : 关, 开 将"优先"设置为"开"时可单独调整段落长度。

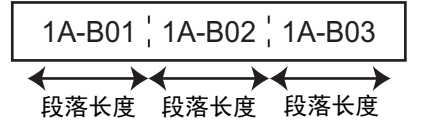

• 无空白: 关, 开 将标签左边距和右边距设置为零。

" 优先 " 和 " 无空白 " 无法同时设置为 " 开 "。

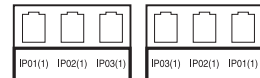

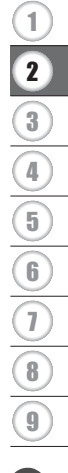

#### 编辑标签

## <span id="page-5-0"></span>**PUNCH-DOWN BLOCK**

使用此模式打印的标签可用于标识电话通信中经常用到的电路连接。每个标签中,各文本块 最多可打印三行文本,您可为每个文本块输入三行文本。在该模式中,您可指定以下项目:

- 模块宽度:**200mm**, 50mm-300mm
- 模块数 : **4** 对 , 2 对 , 3 对 , 5 对 , 空白
- 序列类型:||| (无),|1|z|ヨ(水平),|1z| y| s(主轴)
- 初始值 : **---**, 1 99999

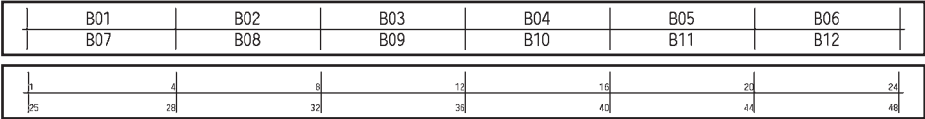

• 在 " 模块数 " 中选择了 " 空白 " 时, " 序列类型 " 设置为 " 无 "。

• 当在 " 序列类型 " 中选择 " 无 " 时, " 初始值 " 显示为 "—", 并且您无法设置值。选择水 平或主轴,但您可将 " 初始值 " 设置为 1 至 99999 之间的任意数值。

### <span id="page-5-1"></span>热缩管

使用热缩管时, HEAT-SHRINK TUBE 设置屏幕会在按任何标签应用类 型键时显示出来。

The Company of the Company of the Company of the Company of the Company of the Company of the Company of the Company of the Company of the Company of the Company of the Company of the Company of the Company of the Company

• 长度: **自动,** 25mm-999mm 但当使用 5.8 或 8.8 mm 的热缩管时,最大打印长度为 500 mm。

文本:输入单行或多行数据。

## 使用热缩管时:

- 您无法打印边框。
- 当线条断开时,某些装饰字符的某些部分可能会被切下。
- 打印的字符可能会小于使用 TZe 色带时打印的字符。

#### <span id="page-5-2"></span>设置成对打印

打印成对打印标签时,使用 **Cable Wrap** 和 **Cable Flag** 键。

- 按 **Cable Wrap** 或 **Cable Flag** 键。 **1**
- 使用 或 键选择 " 成对打印 "。 **2**
- 使用 或 键选择 " 开 " 或 " 成对打印 "。 **3**

4 | 1 行:输入文本,然后在要应用成对打印的位置插入 "/"或 "\"。 2 行或更多行:要应用成对打印布局,请按新建段落 **/** 回车键以创建另一行。

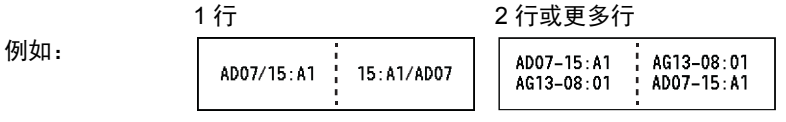

e

编辑标签

## 输入和编辑文本

## <span id="page-6-1"></span><span id="page-6-0"></span>通过键盘输入文本

• P-touch 的键盘与标准计算机键盘的使用方法一样。

## <span id="page-6-2"></span>添加新行

- 要结束当前文本行并开始新行,请按新建段落 **/** 回车键。行尾会显示一个返回标记,光标移 至新行的起点。
- 最大行数
	- 24 mm 色带:7 行
	- 18 mm 色带:5 行
	- 12 mm 色带:3 行
	- 9 mm 和 6 mm 色带:2 行
	- 3.5 mm 色带:1 行

## <span id="page-6-3"></span>添加新文本块

• 选择 GENERAL 后,您可创建多达 99 个文本块。要在当前文本右侧创建新的文本块 / 线条 块,请按上档键,然后按新建段落 **/** 回车键。光标移至新文本块的起始处。在其他标签应用 类型中,当按下标签应用程序键时,您可设置文本块的数量。某些类型的标签应用程序不 要求执行此操作。

## <span id="page-6-4"></span>移动光标

- 按下 ▲ 、▼ 、◀ 或 ▶ 键,将光标移至一个间隔或行。
- 要将光标移至当前行的开头或末尾,请按下**上档**键,然后按 ◀ 或 ▶ 键。
- 要将光标移至上一个或下一个文本块的开头,请按下上档键,然后按 ▲ 或 ▼ 键。

## <span id="page-6-5"></span>插入文本

• 要向已有文本行中插入其他文本,请将光标移至要开始插入文本的字符的右侧位置,然后 输入其他文本。会在光标的左侧插入新文本。

### <span id="page-6-6"></span>删除文本

#### ■ 每次删除一个字符

• 要从已有文本行中删除一个字符,请将光标移至要开始删除文本的字符的右侧位置,然后 按删除键。每按一次删除键便会删除一个光标左侧的字符。

如果按住**删除**键,便会连续删除光标左侧的字符。

## ■一次删除所有文本

使用**全删除**键可一次删除所有文本。

按下全删除键。 **1** 随即显示 " 删除 " 选项。

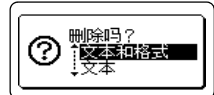

2│ 使用 ▲ 或 ▼ 键选择 " 文本 ",可在保留当前格式设置的同时删除所有文本;也可选择 " 文本和格式",以删除所有文本和格式设置。

◯ • 按下**取消**键可返回至文本输入屏幕, 不会删除 (或清除) 文本或格式。 • 选择 " 文本和格式 " 后会清除所有文本, P-touch 会设置为默认设置。

#### 编辑标签

## 按下执行或新建段落 **/** 回车键。 **3** 所有文本都将删除。如果选择"文本和格式",所有格式设置也会 被删除。

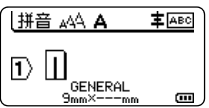

## <span id="page-7-4"></span>输入符号

<span id="page-7-0"></span>除键盘上可用的符号外,符号功能还提供了其他各种符号 (包括国际、扩展 ASCII 字符和用 户定义的字符 [\\*1](#page-7-3))。

要输入符号,请使用 " 符号 " 功能 (见下文)。

此外,按下**上档**键,然后按键盘上的键,可输入所选键右上角打印的符号。 附录中列出了可选择的 " [符号](#page-51-1) " (不包括用户定义的字符)。(请参阅第 [50](#page-49-2) 页。) 要使用用户定义的字符,请使用 P-touch Transfer Manager 将位图转换至 P-touch。

<span id="page-7-3"></span>1 P-touch 中未预先安装用户自定义字符的位图。

## <span id="page-7-1"></span>使用符号功能输入符号

按下符号键。 **1** 随即显示符号类别列表以及该类别中的符号。

在显示的列表中选择输入的最后一个符号。

使用 或 键选择符号类别 (标点、数学等),然后按执行或新建段落 **/** 回车键。 **2**

- 3│ 使用 ▲、▼、◀或 ▶ 键选择符号,然后按**执行**或**新建段落 / 回车**键。 所选的符号会被插入文本行中。
	- 选择符号时:
		- 按下**上档**键和符号键以返回上一页面。
		- 按下**符号**键可前往下一页面。
- ◯ 按下**取消**键以返回上一步骤。

## <span id="page-7-2"></span>使用符号功能输入用户定义的字符

使用用户定义的字符图像前,使用 P-touch Transfer Manager 将图像传输至 P-touch。获 取 P-touch Transfer Manager 相关内容,请参阅第 25 页的 " 使用 [P-touch Transfer](#page-24-3) [Manager \(Windows\)"](#page-24-3)。

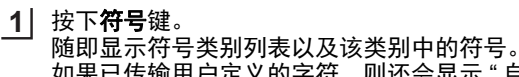

如果已传输用户定义的字符,则还会显示 " 自定义 "。

在显示的列表中选择输入的最后一个符号。

 $2$ │ 使用 ▲ 或 ▼ 键选择 " 自定义 ",然后按下**执行**或**新建段落 / 回车**键。

- 使用 ▲ 或 ▼ 键选择用户定义的字符图像, 然后按**执行或新建段落 / 回车**键。 所选的图像会被插入文本行中。 **3**
	- •选择符号后,按下**符号**键可前往下一页面。  $\mathbf Q$ 
		- •插入的用户定义的字符图像在文本输入屏幕中突出显示为用户定义的字符标记 (0)。 • 要在文本输入屏幕中查看用户定义的字符图像, 请将光标移至图像, 然后按**符号**键。

按下取消键以返回上一步骤。

## <span id="page-8-0"></span>使用自动更新符号

通过使用"自动更新符号",您可创建您个人的符号类别。选择符号时会首先显示"历史记录", 以帮助您快速找到所需的符号。

即使将用户定义的字符传输至 P-touch 也无法将其添加至 " 自动更新符号 "。

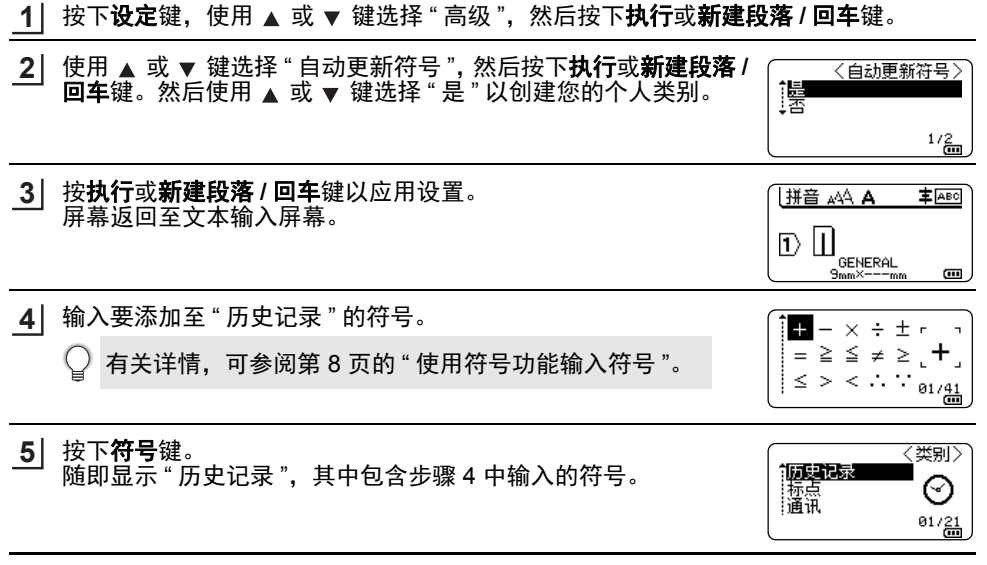

• "历史记录"中最多可添加 30 个符号。向 "历史记录"中添加的符号超过 30 个时,最 早的符号将从类别中删除。

•要停止使用" 自动更新符号 ",请在" 自动更新符号 " 屏幕中选择 "否 "。

## 设置字符属性

#### <span id="page-9-1"></span><span id="page-9-0"></span>设置标签的字符属性

使用**字形**键,您可选择字体,并应用大小、字宽、风格、行和对齐属性。" 附录 " 中列有可选 的 " [字符属性](#page-54-1) " 选项。(请参阅第 [55](#page-54-1) 页。)

## 按下字形键。 **1** 随即会显示当前设置。 2 │ 使用 ▲ 或 ▼ 键选择某一属性,然后使用 ◀ 或 ▶ 键为该属性设置值。 按执行或新建段落 **/** 回车键以应用设置。 **3** 如果您未按下**执行或新建段落 / 回车**键, 则 " 不会 " 应用新的设置。

- ・按下**取消**键以返回上一步骤。
	- •按下**转换 / 空格**键,将所选属性设置为默认值。
	- 应用某些风格 (如阴影 + 斜体)时,小字符可能不易看清。
	- •根据标签应用类型的不同,您无法更改**字形**设置中的值。此时,屏幕右侧的预览中会显 示音。

:ਸ਼ਿਚ

字<br>修饰

|修饰线 :无 GENERAL

地面

:自动 - 偏後】 ・标准 |修饰线 :无 GENERAL

 $\frac{1/8}{2}$ 

Œ

: x 1 :标准

#### <span id="page-9-2"></span>设置每行的字符属性

当标签包含两行或以上的文本行时,您可为每行设定不同的字符属性值(字体、大小、字宽、 风格、行和对齐)。

使用 ▲ 、▼ 、◀ 或 ▶ 键将光标移至要修改的行。接下来按**上档**键、 然后按字形键以显示这些属性。(屏幕上的 = 表示您仅在为特定行 应用该属性。)

(1) 为每行设定不同的属性值时, 当您按下**字形**键时, 值将显示为 \*\*\*\*\*。使用▲或▼键在此屏幕中更改设置时,会会对标签的所有行 应用相同的更改。

#### <span id="page-9-3"></span>设置自动调整尺寸

将**字形**键的 " 尺寸 " 设置为 " 自动 ", 并将 " 标签长度 " 设置为特定长度时, 您可选择缩小文 本的方式,以适应标签长度。

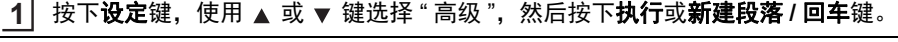

- 使用 或 键选择 " 自动调整尺寸 ",然后按下执行或新建段落 **/** 回车键。 **2**
- $\mathbf{3}$ │ 使用 ▲ 或 ▼ 键选择字形。
	- 选择 " 尺寸优先 " 后会对文本整体大小进行调整,以适应标签大小。
	- 选择 " 字宽优先 " 后会将文本宽度缩至 x 1/2 设置大小。(如果需要继续缩小大小才 能使文本适应所选标签长度,则会将文本宽度缩至 x 1/2 设置大小后对文本整体大 小进行调整。)

e 编辑标签

- 按执行或新建段落 **/** 回车键以应用设置。 **4**
- 按下取消键以返回上一步骤。 •按下**转换 / 空格**键,将字形设置为默认设置 (" 尺寸优先 ")。
- <span id="page-10-0"></span>设置边框 使用字形键可选择标签的边框。可选 " [边框](#page-55-4) " 列于 " 附录 " 中。(请参阅第 [56](#page-55-4) 页。) - 尺寸 - 『<mark>百動</mark><br>- 字宽 : \* 标准<br>- 修饰线 : 无<br>- GENERAL 按下字形键。随即会显示当前设置。 **1** 相動 ŕβ  $1/8$ 2 │ 使用 ▲ 或 ▼ 键选择一个属性,直至选中 " 边框 ",然后 ◀ 或 |对齐 :居中<br>|字间距 : 普通<br>|边框 : 键选择一个边框。  $\overline{m}$ **GENERAL**  $1/7$ <mark>3</mark>】按**执行**或**新建段落 / 回车**键以应用设置。 拼音 aAA A A 车 ABC \_\_<br>◎ 如果您未按下**执行**或**新建段落 / 回车**键,则 " 不会 " 应用新 ABC∐
	- 的设置。
	- ・按下**取消**键以返回上一步骤。
	- •按下**转换 / 空格**键,将所选属性设置为默认值。

## <span id="page-10-2"></span>色带切割选项

<span id="page-10-1"></span>使用色带切割选项,您可以在打印标签时指定送入和剪切色带的方式。

- 按下设定键。 **1**
- 使用 ▲ 或 ▼ 键选择 " 切割选项 ", 然后按下**执行或新建段落 / 回车**键。 **2**
- 使用 ▲ 或 ▼ 键设置值, 然后按**执行或新建段落 / 回车**键以应用这些设置。 **3**
	- 如果您未按下**执行或新建段落 / 回车**键, 则 " 不会 " 应用新的设置。
- ・按下**取消**键以返回上一步骤。 • 请参阅所有可用设置列表的 " 色带切割选项 " 表格。

 $|1\rangle$ 

GENERAL

 $\overline{a}$ 

编辑标签

## ● 色带切割选项●

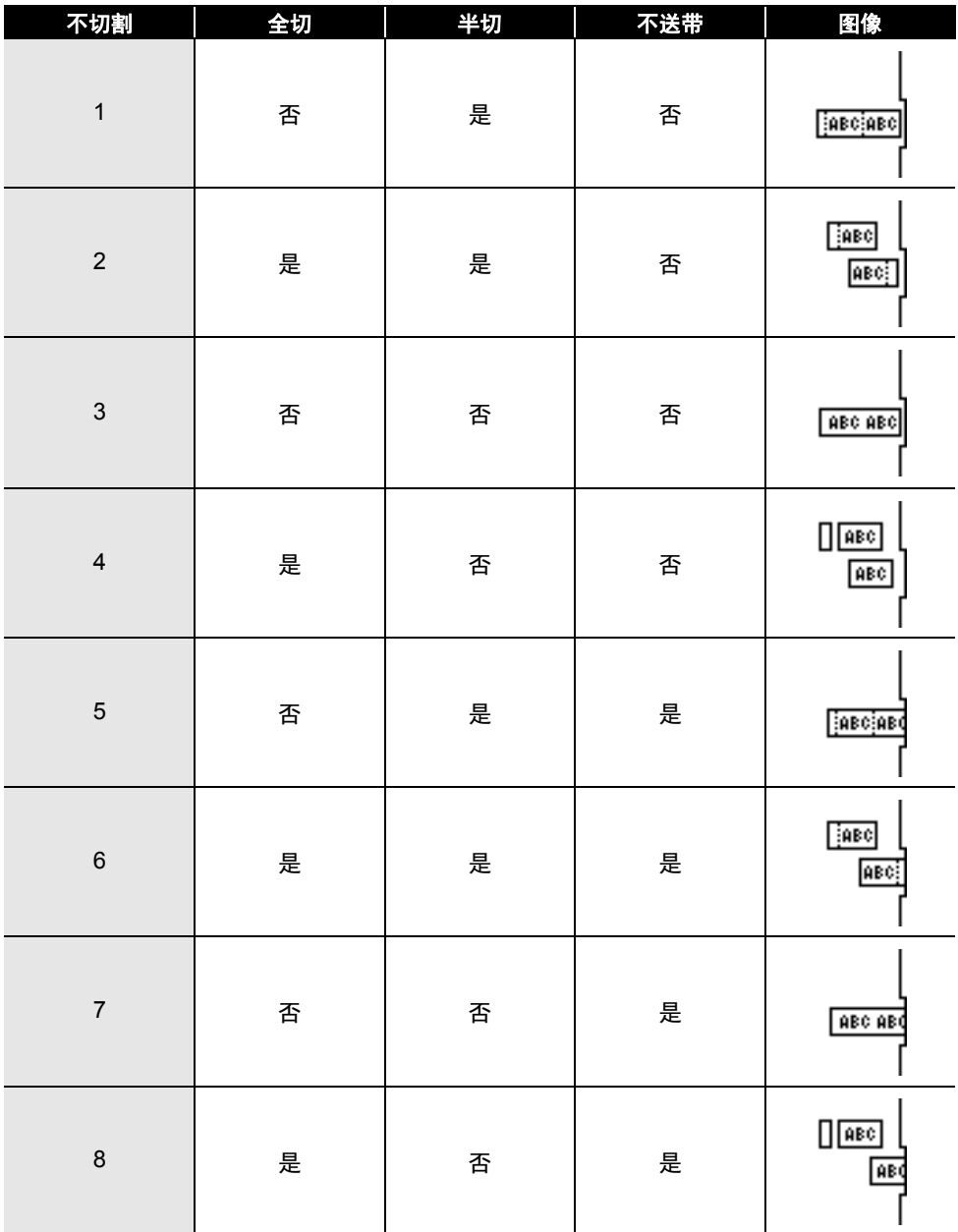

![](_page_12_Picture_60.jpeg)

![](_page_12_Figure_2.jpeg)

<span id="page-13-0"></span>标签打印

## 标签预览

<span id="page-13-1"></span>打印前,您可预览当前页面,并可检查版式。

## 按下预览键。 **1**

屏幕上随即会显示标签图像。

- 1. 滑块表示标签当前显示部分的位置。
- 2. 已安装色带盒的色带宽度和标签长度如下所示: 色带宽度 x 标签长度
- 3. 检测到的已安装色带盒的信息并加以显示。第一行表示 字符的颜色, 第二行表示色带的颜色。
- 按下 ◀ 或 ▶ 键,以向左或向右滚动预览。
- 按下 ▲ 或 ▼ 键, 更改预览放大倍数。

![](_page_13_Picture_10.jpeg)

- **• 按下取消、执行或新建段落 / 回车**键,返回至文本输入屏幕。
	- 要将预览滚动至最左端或最右端, 请按下上档键, 然后按下<或▶键。
		- 要从预览屏幕直接打印标签,请按下打印键,或打开打印选项屏幕,然后选择打印选 项。有关详情,可参阅第 14 页的 "[打印标签](#page-13-2)"
		- 打印预览是生成的标签图像,可能与打印后的实际标签不同。
		- 某些色带无法检测到字符颜色和色带颜色。

## 打印标签

<span id="page-13-2"></span>文本输入和格式设定完成后即可打印标签。

- **•** 请勿将标签从色带出口中拽出。否则碳带会随色带一起带出,导致色带无法使用。
	- 打印或送带过程中,请勿阻塞色带出口。否则会卡住色带。 •连续打印多个标签时,确保检查色带是否足够。如果色带不足,应减 少副本数量、每次只打印一个标签,或更换色带盒。
	- **BROWNLEY** • 条纹表示色带盒已用尽。如果打印过程中出现条状色带,请按住开 **/** 关键关闭 P-touch。在色带盒已空的情况下尝试打印可能会损坏 P-touch。

#### <span id="page-13-3"></span>打印单页

按下打印键开始打印。

### <span id="page-13-4"></span>打印一组页面

存在多张页面时,您可指定要打印的页面范围。

- 按下打印键。随即显示指定范围屏幕。 **1**
- <mark>2</mark>│ 使用 ▲ 或 ▼ 键选择 " 全部打印 "、" 当前记录 " 或 " 指定记录号 "。如果您选择 " 全部打 印"或"当前记录",请转至步骤 4。
- 指定首页和最后一页。 **3**
	- 空白页不会打印。

按下执行或新建段落 **/** 回车键以打印。 **4**

简体中文

e 标签打印

## <span id="page-14-0"></span>打印多个副本

使用此功能,同一标签最多可打印 99 个副本。

- 确保插入正确的色带盒,并已准备就绪,可供打印。 **1**
- 依次按**上档**键和**打印**键以显示 " 份数 " 屏幕,然后使用 ▲ 或 ▼ 键选择要打印的份数, 也可使用数字键输入数字。 **2**

○ 按住▲或▼键,可更为快速地更改份数。

按下执行或新建段落 **/** 回车键。打印标签过程中会显示 " 正在打印 "。 **3**

打印多份标签时如果选择自动切割选项,则会显示一条信息, 确认您是否需要在打印每个标签后切断标签。 要停止显示此信息,请按**设定**键,使用▲或▼键选择 " 高级 " 然后按**执行或新建段落 / 回车**键。 使用 ▲ 或 ▼ 键选择 " 切割暂 停",然后按下**新建段落 / 回车**或执行键。使用 ▲ 或 ▼ 键选 择"关",然后按下新建段落 / 回车或执行键。

 $2/5$ 正在打印。

- ・按下**取消**键以返回上一步骤。
	- 打印过程中屏幕中的图片指示 " 计数 / 总份数 "。
	- 设置份数时按下转换 **/** 空格键会将值重设为默认值 01。
	- •显示"按打印键,切割标签并继续打印"信息时,按下打印键。要设置是否在打印每个 标签后切断色带,请使用"切割选项"。有关详情,请参阅第11页的"[色带切割选项](#page-10-2)"
	- 要打印使用传输的模板创建的标签, 请参阅第 33 页的 " [使用传输至](#page-32-3) P-touch 的数据 "

## 粘贴标签

- <span id="page-14-1"></span>如有必要,用剪刀等将打印好的标签修剪为所需形状和长度。 **1**
- 揭下标签的底纸。 **2**
- 放好标签,然后用手指从上至下用力按下,粘贴标签。 **3**
- **• 部分色带类型的底纸可能已预先剪好,以便于剥离底纸。要揭下底纸,只需纵向折叠标** 签 (文本朝内),露出底纸的内边缘。然后揭下底纸,每次一张。
	- 可能难以将标签粘到潮湿、不洁或不平整的表面。从此类表面上可轻易将标签揭下。 • 请确保仔细阅读布质色带、强粘性色带或其他特殊色带的随附说明,并遵守说明中标注

的所有注意事项。

1

# <span id="page-15-0"></span>使用文件内存

您可在文件内存中最多存储 99 个经常使用的标签。每个标签存储为文件,可在需要时方便、 快捷地找到标签。

- 当文件内存已满时,每次当您保存文件时,您都需要覆盖其中一个存储文件。
- 使用以下步骤可确定文件内存中的可用空间。按下**设定**键,使用 ▲ 或 ▼ 键选择 " 使用情 况",然后按下**执行或新建段落 / 回车**键。使用 ▲ 或 ▼ 键选择 " 本地文件大小 ", 然后 按下执行或新建段落 **/** 回车键。

<span id="page-15-1"></span>\* 显示的 " 剩余容量:XXXX 字符 " 可用空间可能与实际可用空间有差异。

## 将标签存储到内存中

- 输入文本并格式化标签后,请按文件键。 **1**
	- 如果传输了一个或多个标签,当您按下**文件**键后,系统将显示屏幕,以选择" 本地文 件 " 或 " 已传输的模板 "。选择 " 本地文件 "。
- 2│ 使用 ▲ 或 ▼ 键选择 " 保存 ",然后按下**执行或新建段落 / 回车**键。随即显示文件编号。 如果已有标签以该文件编号存储,则还会显示该标签文本。
- **3│** 使用 ▲ 或 ▼ 键选择文件编号,然后按**执行**或**新建段落 / 回车**键。

如果已有存储文件使用所选编号,则会使用您尝试保存的文件覆盖数据。

输入文件名,然后按执行或新建段落 **/** 回车键。 文件随即保存,屏幕返回至文本输入屏幕。 **4**

<span id="page-15-2"></span>按下**取消**键以返回上一步骤。

## 打开存储的标签文件

- 按下文件键。 **1**
	- 如果传输了一个或多个标签,当您按下**文件**键后,系统将显示屏幕,以选择" 本地文 件 " 或 " 已传输的模板 "。选择 " 本地文件 "。
- <mark>2</mark>│ 使用 ▲ 或 ▼ 键选择 " 调用 ",然后按下**执行**或**新建段落 / 回车**键。随即显示已存储标签 的文件编号。 同时会显示标签文本,以识别标签。

使用 或 键选择文件编号,然后按执行或新建段落 **/** 回车键打开所选文件。文件随 **3** 即被打开,并显示在文本输入屏幕中。

(\_) 按下**取消**键以返回上一步骤。

<span id="page-16-0"></span>![](_page_16_Figure_1.jpeg)

<span id="page-16-1"></span>按下取消键以取消删除文件,并返回至上一屏幕。

8

9

6 7

# <span id="page-17-0"></span>使用 **P-TOUCH** 软件

## 使用 **P-touch Editor**

<span id="page-17-1"></span>您需要安装 P-touch Editor 和打印机驱动程序才能与计算机配合使用 P-touch。 有关如何安装 P-touch 软件的详情,请参阅" 快速设置指南 "。 参考适用于您所用计算机操作系统的以下步骤。截图中显示的 "XX-XXXX" 代表 P-touch 型号。 要下载最新的驱动程序和软件,请访问兄弟 ( 中国 ) 商业有限公司的技术服务支持网站[:](http://www.95105369.com) [www.95105369.com](http://www.95105369.com)。

## <span id="page-17-2"></span>使用 **P-touch Editor (Windows)**

## 启动 **P-touch Editor**

对于 **Windows 7 1**

> 从"开始"按钮中,单击 [ 所有程序 ] - [Brother P-touch] - [P-touch Editor]。 当 P-touch Editor 启动时,请选择创建新布局还是打开已有布局。

![](_page_17_Picture_7.jpeg)

对于 **Windows 8.1/Windows Server 2012/2012 R2** 在 [ 应用程序 ] 屏幕中单击 [P-touch Editor],或双击桌面上的 [P-touch Editor]。 当 P-touch Editor 启动时,请选择创建新布局还是打开已有布局。

• 如果您在安装过程中选择了创建快捷方式,则也可使用快捷方式启动 P-touch Editor。 •桌面上的快捷方式图标:双击以启动 P-touch Editor

•" 快速启动 " 栏中的快捷方式图标:单击以启动 P-touch Editor

• 要更改当 P-touch Editor 启动时, P-touch Editor 要执行的操作,请单击 P-touch Editor 菜单栏中的 [ 工具 ] - [ 选项 ],以显示 [ 选项 ] 对话框。在左侧,选择 [ 一般 ] 标题,然 后在 [ 起始设置 ] 下的 [ 操作 ] 列表框中选择所需的设置。默认设置为 [ 显示新视图 ]。

![](_page_18_Picture_1.jpeg)

- 1. 要创建新布局,请单击 [ 新布局 ] 按钮。
- 2. 要使用预设布局创建新布局,请选择所需类别按钮。
- 3. 要将预设样式连接至数据库,请选择 [ 连接数据库 ] 旁的复选框。
- 4. 要打开已有样式, 请单击 [打开]。
- 5. 要打开可轻松创建用于电气设备管理的标签的应用程序,请单击 [电缆标签向导] 按钮。

![](_page_18_Picture_7.jpeg)

## 使用 **P-TOUCH** 软件

#### ■操作模式

P-touch Editor 采用三种操作模式:[Express] 模式、 [Professional] 模式和 [Snap] 模式。使 用模式选择按钮可轻松切换各模式。

#### **[Express]** 模式

该模式允许您方便、快捷地创建包含文本和图像的布局。 以下详细说明 [Express] 模式屏幕:

![](_page_19_Picture_5.jpeg)

- **1.** 菜单栏
- **2.** 命令栏
- **3.** 绘制/编辑工具栏
- **4.** 属性栏
- **5.** 布局窗口
- **6.** 数据库窗口
- **7.** 模式选择按钮

## **[Professional]** 模式

该模式允许您使用大量高级工具和选项创建布局。 以下详细说明 [Professional] 模式屏幕:

![](_page_20_Picture_3.jpeg)

- **1.** 菜单栏
- **2.** 标准工具栏
- **3.** 属性选项板
- **4.** 绘制/编辑工具栏
- **5.** 布局窗口
- **6.** 数据库窗口
- **7.** 模式选择按钮
- **8.** 侧栏

#### **[Snap]** 模式

该模式允许您捕捉所有或部分计算机屏幕内容,可将其打印为图像,也可将其保存,供将来 使用。

![](_page_20_Picture_14.jpeg)

 $\overline{\bf 8}$ 

9

## 使用 **P-TOUCH** 软件

- ・如果您选择了 [Snap 模式描述 ] 对话框中的 [ 不再显示此对话框 ] 复选框,则下次您将 切换至 [Snap] 模式,而不会显示此对话框。
	- 对于 **Windows 7** 您也可单击 " 开始 " 菜单 - [ 所有程序 ] - [Brother P-touch] - [P-touch Editor (Snap 模 式) 1, 以 [Snap] 模式启动 P-touch Editor。 • 对于 **Windows 8.1/Windows Server 2012/2012 R2**

您也可单击 [ 应用程序 ] 屏幕中的 [P-touch Editor (Snap 模式)],以 [Snap] 模式启动 P-touch Editor。

## <span id="page-21-0"></span>使用 **P-touch Editor (Mac)**

#### ■ 启动 P-touch Editor

- 双击桌面上的 [P-touch Editor] 图标。 **1**
	- 也可使用下列方法启动 P-touch Editor。 双击 [Macintosh HD] - [ 应用程序 ], 然后双击 [Brother P-touch Editor] 应用程序图 标。

P-touch Editor 启动。

## ■操作模式

#### 标准模式

在此模式下,可以使用文本和图像轻松创建标签。 布局窗口包括以下部分:

![](_page_21_Picture_12.jpeg)

- \* 此屏幕可能因 P-touch Editor 版本而异。
- **1.** 命令栏
- **2.** 绘制/编辑工具栏
- **3.** 检查器
- **4.** 布局窗口
- **5.** 数据库窗口

e 使用

 **P-TOUCH** 

软件

## **Snap** 模式 (仅适用于 **P-touch Editor 5.1**)

在此模式下,您可以截屏,打印和保存截屏图像,以备将来使用。要启动 Snap 模式,请遵 守下列步骤。

![](_page_22_Picture_3.jpeg)

## <span id="page-22-0"></span>更新 **P-touch Editor**

使用 P-touch 升级软件可将软件升级至最新可用版本。 您在下面步骤中会看到 "XX-XXXX" 字样。请将 "XX-XXXX" 当作 P-touch 的名称。

- 必须连接至互联网才能启动 P-touch Update Software。
	- 您可能会发现软件与本说明书的内容有所不同。
		- 安装 P-touch Update Software 时会在桌面上安装一个图标,以方便您使用。
		- 传输数据或更新软件过程中请勿关闭电源。

## 更新 **P-touch Editor** 软件 **(Windows)**

要使用 P-touch Update Software,需要从提供的 CD-ROM 中安装该软件。也可以从兄 弟 ( 中国 ) 商业有限公司的技术服务支持网站 ([www.95105369.com](http://www.95105369.com)) 下载该软件。

## 对于 **Windows 7 1**

双击 [P-touch Update Software] 图标。

也可使用下列方法启动 P-touch Update Software。 单击 " 开始 " 按钮,然后选择 [ 所有程序 ] - [Brother P-touch] -[P-touch Update Software]。

### 对于 **Windows 8.1/Windows Server 2012/2012 R2**

在 [应用程序] 屏幕中单击 [P-touch Update Software], 或双击桌面上的 [P-touch Update Software]。

![](_page_22_Picture_17.jpeg)

## 使用 **P-TOUCH** 软件

![](_page_23_Picture_1.jpeg)

会显示一条信息表示安装已完成。

## ■ 更新 P-touch Editor 软件 (Mac)

请访问兄弟 (中国) 商业有限公司的技术服务支持网站 ([www.95105369.com\)](http://www.95105369.com) 以升级该软件。 Mac 用户可单击 CD-ROM 中的 3 图标, 直接访问该 URL。

e 使用

 **P-TOUCH** 

软件

## <span id="page-24-3"></span>使用 **P-touch Transfer Manager (Windows)**

<span id="page-24-0"></span>此应用程序允许您将模板和其他数据传输至 P-touch,并可将数据备份保存至计算机中。 Mac 计算机不支持该功能。

可传输至 P-touch 的模板存在某些限制。有关详情,请参阅第 58 页的 " 使用 [P-touch Transfer](#page-57-4) [Manager \(Windows\)](#page-57-4) 的注意事项 "。

## <span id="page-24-1"></span>如何使用 **P-touch Transfer Manager**

![](_page_24_Figure_5.jpeg)

- <span id="page-24-4"></span><span id="page-24-2"></span>单击 [ 文件 ] - [ 传输模板 ] - [ 预览 ]。 **2** 将创建的模板发送至 P-touch 并打印前,您可查看已打印模板的预览。
- 如果显示的模板没有问题,请单击 [ 传输模板 ]。 P-touch Transfer Manager 启动。 **3**

8

9

## 使用 **P-TOUCH** 软件

- 您也可使用以下步骤启动 P-touch Transfer Manager。
	- 对于 Windows 7 从"开始"按钮中,单击 [所有程序] - [Brother P-touch] - [P-touch 工具] - [P-touch Transfer Manager]。
		- 对于 Windows 8.1/Windows Server 2012/2012 R2 单击 [ 应用程序 ] 屏幕中的 [P-touch Transfer Manager]。

## <span id="page-25-0"></span>使用 **P-touch Transfer Manager**

启动 P-touch Transfer Manager 时会显示主窗口。

- 您也可从 P-touch Editor 中启动 P-touch Transfer Manager。
- 单击 [ 文件 ] [ 传输模板 ] [ 传输 ]。

![](_page_25_Figure_8.jpeg)

### **1.** 菜单栏

可访问各种命令,按照其功能的不同,这些命令列于各菜单标题 ([文件 ]、[ 编辑 ]、[ 视图 ]、 [工具] 和 [帮助])下。

**2.** 工具栏

可访问常用命令。

**3.** 打印机选择器

您可选择要将数据传输至哪台打印机或 P-touch。选择 P-touch 时,只有可以发送的所选 P-touch 的数据会在数据列表中显示。

#### **4.** 文件夹视图

显示文件夹和 P-touch 标签打印机的列表。当您选择某个文件夹时,所选文件夹中的模板 会显示在模板列表中。

如果您选择了某台 P-touch,会显示该 P-touch 中存储的当前模板和其他数据。

**5.** 模板列表

显示所选文件夹中的模板列表。

**6.** 预览

显示模板列表中模板的预览。

e 使用

 **P-TOUCH** 

软件

![](_page_26_Picture_240.jpeg)

## ●工具拦图标说明●

## <span id="page-26-0"></span>将模板和其他数据从计算机传输至 **P-touch**

使用以下步骤将模板、数据库和图像从计算机传输至 P-touch。

- 使用以下步骤启动 P-touch Transfer Manager。 对于 Windows 7 从"开始"按钮中,单击 [所有程序] - [Brother P-touch] - [P-touch 工具] - [P-touch Transfer Manager]。 **1**
	- 对于 Windows 8.1/Windows Server 2012/2012 R2 单击 [ 应用程序 ] 屏幕中的 [P-touch Transfer Manager]。
- 通过 USB 连接计算机和 P-touch,并开启 P-touch。 **2**文件夹视图中将显示 P-touch 型号名称。 如果您在文件夹视图中选择了某台 P-touch,会显示该 P-touch 中存储的当前模板和其 他数据。

## 使用 **P-TOUCH** 软件

选择要向其传输模板或其他数据的 P-touch。 **3**

![](_page_27_Picture_70.jpeg)

传输数据前,请检查是否使用 USB 数据线正确连接了计算机和 P-touch 以及是否打开了 P-touch 电源。

**4** | 右键单击 [ 配置 ] 文件夹,选择 [ 新建 ],然后创建一个新文件夹。

![](_page_27_Picture_71.jpeg)

在上例中,创建文件夹 [ 传输 ]。

拖动要传输的模板或其他数据,并将其放置于新文件夹中。 **5**

e 使用

 **P-TOUCH** 

软件

## ● 传输功能规格●

![](_page_28_Picture_231.jpeg)

使用以下步骤可确定传输文件内存中的可用空间。

按下**设定**键,使用⊿ 或▼键选择 " 使用情况 ",然后按下**执行**或**新建段落 / 回车**键。使用 或▼键选择 " 已传输文件大小 ",然后按下**执行**或**新建段落 / 回车**键。 \* 显示的 " 剩余容量:X.XXMB" 可用空间可能与实际可用空间有差异。

通过在 [ 配置 ] 文件夹中选择文件夹, 然后选择 [ 全部内容 ], 或在 [ 过滤 ] 中选择其中某 个分类 (如 [ 布局 ])可查看这些模板和其他数据。

传输多个模板或其他数据时,拖动要传输的所有文件,将这些文件放置在新文件夹中。

将文件放置在新文件夹中时,每个文件都会被分配一个键号 (P-touch 中内存位置)。

![](_page_28_Picture_232.jpeg)

8 1  $\overline{2}$ 3 4 5 6 7 9

使用 **P-TOUCH** 软件

要更改分配给某个项目的键号,请右键单击该项目,选择 [键指定],然后选择所需的键号。 **6**

![](_page_29_Picture_2.jpeg)

• 所有传输至 P-touch 的数据均分配一个键号。

• 如果传输至 P-touch 的模板或其他数据与已保存在 P-touch 中的其他模板具有相同的键 号,则新模板将覆盖旧模板。通过备份模板或其他数据可确认 P-touch 中保存的模板键 号分配 (请参阅第 31 页的 " 备份保存在 P-touch [中的模板或其他数据](#page-30-0) ")。 • 如果 P-touch 内存已满,请从 P-touch 非易失性存储器 (请参阅第 31 页的 " [备份保存](#page-30-0)

在 P-touch [中的模板或其他数据](#page-30-0) ")中移除一个或多个模板。

要更改需传输的模板或其他数据的名称,请单击所需项目并输入新名称。 **7**

选择包含要传输的模板或其他数据的文件夹,然后单击 [ 传输 ]。随即显示确认信息。 **8**

![](_page_29_Picture_8.jpeg)

您也可将单个项目传输到 P-touch。选择要传输的模板或其他数据,然后单击 [ 传输 ]。

![](_page_30_Picture_1.jpeg)

所选模板或其他数据随即传输至 P-touch。

要打印已传输至 P-touch 的数据,必须将 P-touch 从传输模式切换至标准模式。将 P-touch 关闭然后重新开启。

## <span id="page-30-0"></span>备份保存在 **P-touch** 中的模板或其他数据

使用以下步骤检索保存在 P-touch 中的模板或其他数据,然后将其保存在计算机中。

- 无法在计算机中编辑备份的模板或其他数据。  $\bigcap$
- 根据 P-touch 型号的不同,从某一 P-touch 型号中备份的模板或其他数据可能无法传输 至其他 P-touch 型号。
- 连接计算机和 P-touch,并开启 P-touch。 **1** 文件夹视图中将显示 P-touch 型号名称。 如果您在文件夹视图中选择了某台 P-touch,会显示该 P-touch 中存储的当前模板和其 他数据。

![](_page_30_Picture_176.jpeg)

选择要备份的 P-touch, 然后单击 [ 备份 ]。 显示确认信息。 **2**

![](_page_30_Picture_11.jpeg)

![](_page_30_Figure_12.jpeg)

## 使用 **P-TOUCH** 软件

单击 [ 确定 ]。 **3**

文件夹视图中 P-touch 下方随即创建一个新文件夹。根据备份的日期和时间创建文件夹 名称。所有 P-touch 模板和其他数据传输至新文件夹,并保存在计算机中。

## <span id="page-31-0"></span>删除全部 **P-touch** 数据

使用以下步骤删除保存在 P-touch 中的所有模板或其他数据。

- 连接计算机和 P-touch, 并开启 P-touch。 型号名称会在文件夹视图中显示。 **1**
- 右键单击打印机型号,然后选择 [ 全部删除 ]。 **2**

![](_page_31_Picture_104.jpeg)

显示确认信息。

![](_page_31_Picture_9.jpeg)

![](_page_31_Picture_10.jpeg)

e 使用

 **P-TOUCH** 

软件

## <span id="page-32-3"></span>使用传输至 **P-touch** 的数据

<span id="page-32-0"></span>从计算机传输的模板、数据库或用户定义的字符图像可用于创建或打印标签。 要删除传输的数据,请参阅第 38 页的 " [删除传输的数据](#page-37-0) "。

## <span id="page-32-1"></span>用户定义的字符图像

要输入图像,请参阅第 8 页的 " [输入符号](#page-7-4) "。

## <span id="page-32-2"></span>打印已传输的模板

使用 P-touch Editor 创建的标签布局 (\*.lbx 文件)可以传输到 P-touch, 用作打印标签的模 板。模板可使用数据库中的文本或直接输入的文本编辑或打印。

- 编辑模板前,将模板传输至 P-touch。
- 将数据传输至 P-touch 后,关闭 P-touch,然后再重新开启。

#### ■模板中没有要编辑的对象

1│ 按下**文件**键, 使用 ▲ 或 ▼ 键选择 " 已传输的模板 ", 然后按下**执行**或**新建段落 / 回车**键。

如果模板已传输,则会显示"已传输的模板"。

2 │ 使用 ▲ 或 ▼ 键选择要打印的模板,然后按**执行**或**新建段落 / 回车**键。

将模板链接至数据库后,屏幕的右上角会显示 [--] 图标。

按下打印键开始打印。 **3**

#### ■模板中包含要编辑的对象

如有需要,可临时编辑模板。但无法保存编辑后的模板。 模板未链接至数据库时,选择标签模板并在其中的各个字段中输入文本后可打印标签。 模板链接至数据库后,可打印链接至模板的数据库中的单条记录或一组记录。

- 以下步骤用于打印单条数据库记录。
- 您无法添加或删除换行符。

## 1│ 按下**文件**键, 使用 ▲ 或 ▼ 键选择 " 已传输的模板 ", 然后按下**执行**或**新建段落 / 回车**键。

如果模板已传输,则会显示"已传输的模板"。

2 │ 使用 ▲ 或 ▼ 键选择要编辑的模板,然后按**执行**或**新建段落 / 回车**键。

将模板链接至数据库后,屏幕的右上角会显示 | 图标。

**3│** 使用 ▲ 或 ▼ 键选择 " 编辑 (不保存) ",然后按下**执行**或**新建段落 / 回车**键。 随即显示可编辑的对象。

#### 使用 **P-TOUCH** 软件

- $\bm{4}$ │ 使用 ▲ 或 ▼ 键选择要编辑的对象,然后按**执行**或**新建段落 / 回车**键。
	- ■模板未链接至数据库时: 显示所选对象的内容。编辑对象,然后按执行或新建段落 **/** 回车键。
	- ■模板已链接至数据库时: 显示数据库的首条记录。编辑对象,然后按**执行或新建段落 / 回车**键。
- <mark>5</mark>】按下**打印**键开始打印。
- 编辑链接至数据库的模板时:
	- •编辑未链接至数据库的对象时,您可按下取消键返回至步骤 3.,然后选择 " 打印数据库 记录",以打印数据库的所选范围。要选择希望打印的范围,请参阅"模板已链接至数 据库,且不进行编辑时 " 中的步骤 3 至步骤 5。
		- 对链接至数据库的对象进行编辑后, 如果您仅选择" 打印数据库记录 ", 已编辑的内容 将被删除。因此,只需遵循上述步骤 5 中的说明按下打印键即可打印模板。

## ■模板已链接至数据库,且不进行编辑时

- 以下步骤用于打印数据库记录。数据库保持不变。 • 打印多条数据库记录时, 无法编辑文本。
- <mark>1</mark>│ 按下**文件**键, 使用 ▲ 或 ▼ 键选择 " 已传输的模板 ", 然后按下**执行**或**新建段落 / 回车**键。 如果模板已传输,则会显示 " 已传输的模板 "。
- $2$ │ 使用 ▲ 或 ▼ 键选择要打印的模板,然后按**执行**或**新建段落 / 回车**键。

将模板链接至数据库后,屏幕的右上角会显示 1-1 图标。

- 3│ 使用 ▲ 或 ▼ 键选择 " 打印数据库记录 ",然后按下**执行**或**新建段落 / 回车**键。 显示已链接至模板的数据库的内容。
- <mark>4</mark>│ 使用 ▲、▼、◀ 或 ▶ 键选择要打印的范围中的首条记录,然后按 执行或新建段落 **/** 回车键。

![](_page_33_Picture_15.jpeg)

5 使用 ▲ 、▼ 、◀ 或 ▶ 键选择要打印的范围中的最后一条记录,然 后按打印、执行或新建段落 **/** 回车键开始打印。 设定范围后会突出显示选择的记录。

![](_page_33_Figure_17.jpeg)

- 按下**取消**键以返回上一步骤。
- 一个传输的模板中可打印的字符数量的上限为 1500 个字符。但添加换行符或文本块后 字符数量上限将减少。

e 使用

 **P-TOUCH** 

软件

## <span id="page-34-0"></span>使用已传输的数据库数据

数据库转换为可传输至 P-touch 的 \*.csv 文件。

可将未使用模板传输的数据库中的数据导入至每种标签应用类型。根据为每种标签应用类型 设定的区块数量和页数导入数据库数据。请参阅快速设置指南中的"选择标签应用类型",获 取为每种标签应用类型设定区块数量和页数的详情。

- 使用数据库前,将数据库传输至 P-touch。
- 如果数据库与模板已同时链接和传输, 则数据库仅可使用该模板。
- 如果所选数据库范围大于区块和页面的设定数量,则会导入数据,直至达到区块和页面 Q 的最大数量。
	- 如果区块和页面的设定数量大于已选数据库范围,当导入所有数据库后操作将结束。剩 余的区块和页面将打印为空白,不会有任何数据。

当导入以下示例的数据库时,为每种标签应用类型显示打印结果。

■示例 1:

![](_page_34_Picture_426.jpeg)

![](_page_34_Picture_427.jpeg)

![](_page_34_Picture_428.jpeg)

![](_page_34_Picture_429.jpeg)

- 按下数据库键,选择要使用的数据库,然后按执行或新建段落 **/** 回车键。 **1** 显示已选数据库的首条记录。
	- 如果显示数据库后在特定时间内未更改已选记录,记录的 内容将显示在屏幕的底部。但如果记录包含 3 个或 3 个以 下的字符, 则不会显示记录的内容。 •按下**预览**键后,将显示记录的属性。

![](_page_35_Picture_219.jpeg)

- 设置范围时,无法选择"字段名称"行 (数据的首行)。
- 选择要插入的范围的首条记录,然后按执行或新建段落 **/** 回车键。 **2** 将突出显示已选记录。

![](_page_35_Picture_220.jpeg)

选择要插入的范围的最后一条记录,然后按执行或新建段落 **/** 回车 **3** lnum…lnam. 键。  $1 A - ... A C$ 将突出显示已选范围。 1 A –… A D 将显示已选数据库的内容。 拼音 44A A 主 ABC πı  $1A - B03$ GENERAL<br>9mm× 77mm Œ

#### ■搜索数据库

选择要用于模板或添加至标签的数据库记录时,您可搜索包含特定字符或特定数字的记录。 继续搜索首个匹配字符串右侧的记录。然后,将采用与标签类型导入顺序相同的方向搜索数 据库记录。同时会搜索 " 字段名称 " 行。

可搜索的字符包括大写和小写字母 (包括重音字符)、数字和按键上显示的上标。

![](_page_35_Picture_221.jpeg)

![](_page_35_Picture_222.jpeg)

输入您要搜索的首个字符 (如 "B")。 **2**示例: 如果输入"B", 则将从首个字段开始, 搜索包含"B"的字符串。

![](_page_35_Picture_223.jpeg)

如果找到包含 "B" 的字符串,光标将移至该数据,并突出显示 "B"。此外, "B" 将存储到 内存中。 如果未找到含有搜索字符 "B" 的字符串,光标将保持在当前位置,不会移动,字符 "B" 将 不会存储在内存中。

e 使用

 **P-TOUCH** 

软件

![](_page_36_Figure_1.jpeg)

如果找到包含 "BE" 的字符串,光标将移至该数据,并突出显示 "BE"。此外, "BE" 将存 储到内存中。

- <mark>4</mark> 使用相同的步骤继续搜索数据库。
	- 如果数据库中多个字段包含要搜索的字符,按**数据库**键可移至包含该字符的下一 Q 个字段。该字符将在字段中突出显示。
		- 按删除键以删除输入的最后一个搜索字符。光标将移至包含 剩余搜索字符的字段。

## hum**b**nam.  $A = ... A A$ number

## ■编辑数据库

![](_page_36_Picture_259.jpeg)

 $\begin{matrix} 6 \end{matrix}$ 

9

使用 **P-TOUCH** 软件

再次按下执行键。 **5** 将突出显示已编辑记录。

![](_page_37_Picture_301.jpeg)

 $\textsf{F}\textsf{F}$  if a  $-$  B of 3. GENERAL

主 [ABO]

Gп.

数据库已与模板一起传输: **6** |n u m…|n a m…| 使用 ▲ 、▼ 、◀ 或 ▶ 键选择要打印的范围中的最后一条记录,然  $1A - ... A C$ 后按打印、执行或新建段落 **/** 回车键开始打印。  $1 A \Box$  A D 设定范围后会突出显示选择的记录。

数据库未与模板一起传输: |n u m…|n a m. 选择要插入的范围的最后一条记录,然后按执行或新建段落 **/** 回车  $1 A - ... A C$ 键。  $1 A \Box$  A D 将突出显示已选范围。 将显示已选数据库的内容。 A A∆ 音拼

按下打印键。 **7**

#### <span id="page-37-1"></span><span id="page-37-0"></span>删除传输的数据

使用以下方法删除传输的数据。 无法同时删除多个项目。必须分别删除各个项目。

#### ■ 删除用户定义的字符图像

- 1│ 按下**符号**键,使用 ▲ 或 ▼ 键选择 " 自定义 ",然后按下**执行或新建段落 / 回车**键。
- 2 │ 使用 ▲ 或 ▼ 键选择要删除的用户定义的字符图像,然后按**全删除**键。 显示信息 " 删除吗? "。
- 按下执行或新建段落 **/** 回车键。 **3** 所选的用户定义的字符图像被删除,并选择下一幅图像。 如有需要,删除下一个字符。

#### ■删除模板

- <mark>1</mark>│ 按下**文件**键, 使用 ▲ 或 ▼ 键选择 " 已传输的模板 ", 然后按下**执行**或**新建段落 / 回车**键。
- 使用 ▲ 或 ▼ 键选择要删除的模板,然后按**执行**或**新建段落 / 回车**键。 **2**
- <mark>3</mark>│ 使用 ▲ 或 ▼ 键选择 " 删除 ",然后按下**执行**或**新建段落 / 回车**键。 显示信息 " 删除吗? "。
- 按下执行或新建段落 **/** 回车键。 **4**选择的模板被删除,并选择下一个模板。 如有需要,删除下一个模板。

e 使用

 **P-TOUCH** 

软件

## 删除数据库

- 按下数据库键。 **1**
- 使用 ▲ 或 ▼ 键选择要删除的数据库, 然后按全删除键。 显示信息 " 删除吗? "。 **2**
- 按下执行或新建段落 **/** 回车键。 **3** 选择的数据库被删除,并选择下一个数据库。 如有需要,删除下一个数据库。

## 使用 **P-touch Library**

<span id="page-38-0"></span>您可通过 P-touch Library 打印模板或管理模板和其他数据。

## <span id="page-38-1"></span>启动 **P-touch Library**

#### ■ 对于 Windows 7

在 " 开始 " 按钮中,单击 [ 所有程序 ] - [Brother P-touch] - [P-touch 工具 ] - [P-touch Library]。

#### ■ 对于 Windows 8.1/Windows Server 2012/2012 R2

单击 [ 应用程序 ] 屏幕中的 [P-touch Library]。

P-touch Library 启动时会显示主窗口。

![](_page_38_Figure_13.jpeg)

#### **1.** 菜单栏

可访问所有可用命令,按照其功能的不同,这些命令列于各菜单标题 ([ 文件 ]、 [ 编辑 ]、 [ 视图 ]、 [ 工具 ] 和 [ 帮助 ])下。

#### **2.** 工具栏

可访问常用命令。

## **3.** 文件夹视图

显示一列文件夹。当您选择某个文件夹时,所选文件夹中的模板或其他数据会显示在模板 列表中。

#### **4.** 模板列表

显示所选文件夹中的模板或其他数据列表。

**5.** 预览

显示模板列表中所选模板或其他数据的预览。

8

9

## ● 工具栏图标说明●

![](_page_39_Picture_81.jpeg)

## <span id="page-39-0"></span>打开和编辑模板

选择要打开或编辑的模板,然后单击 [ 打开 ]。

![](_page_39_Picture_82.jpeg)

与此模板相关联的程序将启动,您可对此模板进行编辑。

启动的程序视所选文件类型而异。例如,如果您选择了 P-touch Template,则会启动 P-touch Editor。

## <span id="page-40-0"></span>打印模板

选择要打印的模板,然后单击 [ 打印 ]。

![](_page_40_Picture_104.jpeg)

随即通过已连接的 P-touch 打印该模板。

## <span id="page-40-1"></span>搜索模板或其他数据

您可搜索注册至 P-touch Library 的模板或其他数据。

单击 [ 搜索 ]。 显示 [搜索]对话框。 **1**

![](_page_40_Picture_105.jpeg)

## 2 指定搜索条件。

可使用以下搜索条件。

![](_page_41_Picture_185.jpeg)

单击 [ 开始搜索 ]。 **3**

![](_page_41_Picture_186.jpeg)

![](_page_41_Picture_187.jpeg)

- <mark>4</mark> 关闭 [ 搜索 ] 对话框。 单击文件夹视图中的 [ 搜索结果 ] 可确认搜索结果。
- 通过将模板或其他数据拖放至 [ 全部内容 ] 文件夹或文件夹视图中,您可向 P-touch Library 添加模板或其他数据。您也可通过以下步骤对 P-touch Editor 进行配置,以将模 板自动注册至 P-touch Library。
	- 1. 在 P-touch Editor 菜单中,选择 [ 工具 ] [ 选项 ]。
	- 2. 在 [ 选项 ] 对话框中, 单击 [ 一般 ] 选项卡中的 [ 登录设置 ]。
	- 3. 选择对通过 P-touch Editor 创建的模板进行添加的时间,然后单击 [ 确定 ]。

e 网络

# <span id="page-42-0"></span>网络

## 配置网络设置

<span id="page-42-1"></span>首先,您必须配置 P-touch 的无线网络设置,以与网络通信。 您可使用设定键选择网络类型、配置或显示网络设置等。 您也可使用 Printer Setting Tool 中的 [ 通信设置 ] 获取详细配置。 请参阅 " 网络使用说明书 " 获取网络设置。您可以从兄弟 ( 中国 ) 商业有限公司的技术服务支 持网站 [\(www.95105369.com\)](http://www.95105369.com) 下载它。

<span id="page-43-0"></span>重设与维护

## <span id="page-43-4"></span>重设 **P-touch**

<span id="page-43-1"></span>需要清空所有标签文件或者 P-touch 不能正常工作时,可以重置 P-touch 的内存。

## <span id="page-43-2"></span>使用 **P-touch** 键盘将数据重设为出厂设置

重置 P-touch 将清空所有文本、格式设置、选项设置和存储的标签文件。单位设置也同样 会被清空。

#### ■ 要重设所有标签和自定义设置。

关闭 P-touch。按住**上档和删除**键。按住**上档和删除**键的同时按一下**开 / 关**键,然后松开上 档和删除键。

 $\bigcirc$  先释放开 / 关键,然后再释放另一个键。

#### ■重设自定义设置

关闭 P-touch。按住上档和 **R** 键。按住上档和 **R** 键的同时按一下开 **/** 关键,然后松开上档 和 **R** 键。

 $\bigcirc$  先释放**开 / 关**键,然后再释放另一个键。

#### <span id="page-43-3"></span>使用菜单键重设数据

按下**设定**键,使用 ▲ 或 ▼ 键选择 " 重新设置 ",然后按下**执行或新建段落 / 回车**键。使用 ▲ 或 ▼ 键选择重设方法, 然后按执行或新建段落 / 回车键。

![](_page_43_Picture_201.jpeg)

# e 重设与维护 政与

## 维护

<span id="page-44-0"></span>您的 P-touch 应定期清洁, 以保持其性能和使用寿命。

清洁 P-touch 前应始终取下电池,并拔下电源适配器。

## <span id="page-44-1"></span>清洁部件

使用柔软的干布擦拭主机的灰尘和污迹。 对顽渍则将布用水略微沾湿。

请勿使用涂料稀释剂、苯、酒精或任何其他有机溶剂。它们可能会让 P-touch 的外壳变形 或损坏其外观。

## <span id="page-44-2"></span>清洁打印头

打印后标签上的条纹或模糊字符通常表示打印头已脏。使用棉签或 打印头清洗带 (TZe-CL4)清洗打印头。

1. 打印头

• 请勿直接用手触摸打印头。

• 可参阅打印头清洁带附带的说明书以了解如何使用。

## <span id="page-44-3"></span>清洁色带切刀

重复使用后切刀刀片上会堆积色带胶粘剂,使刀片变钝,这可能会导 致色带卡住。

• 大约每年使用干棉签擦拭切刀刀片一次。

• 请勿直接用手触摸切刀刀片。

![](_page_44_Picture_17.jpeg)

![](_page_44_Picture_18.jpeg)

![](_page_44_Figure_19.jpeg)

<span id="page-45-0"></span>故障排除

# 出现问题时的解决办法

<span id="page-45-1"></span>![](_page_45_Picture_334.jpeg)

e

故障排除

![](_page_46_Picture_141.jpeg)

# 出错信息

<span id="page-47-0"></span>显示屏上显示出错信息时,请按以下提示执行。

![](_page_47_Picture_316.jpeg)

e

故障排除

![](_page_48_Picture_338.jpeg)

# <span id="page-49-2"></span>规格

## <span id="page-49-1"></span><span id="page-49-0"></span>主机

![](_page_49_Picture_333.jpeg)

e 附录

![](_page_50_Picture_254.jpeg)

\*1 布质色带和热缩管无法使用高分辨率模式。

\*2 实际字符大小可能小于最大打印高度。

\*3 不包含。

\*4 访问 [www.95105369.com](http://www.95105369.com), 获取建议使用的电池的最新相关信息。

\*5 可用的耗材可能因国家或地区而异。

\*6 并不是所有的计算机、移动设备和操作系统都支持 Ad-hoc 模式。

## 支持的协议和安全功能

![](_page_50_Picture_255.jpeg)

![](_page_50_Figure_10.jpeg)

## <span id="page-51-1"></span>符号

<span id="page-51-0"></span>![](_page_51_Picture_57.jpeg)

简体中文

■第课

![](_page_52_Picture_100.jpeg)

812345679 附录  $\overline{13}$   $\overline{13}$   $\overline{13}$   $\overline{13}$   $\overline{13}$   $\overline{13}$   $\overline{13}$   $\overline{13}$   $\overline{13}$   $\overline{13}$   $\overline{13}$   $\overline{13}$   $\overline{13}$   $\overline{14}$   $\overline{15}$   $\overline{13}$   $\overline{14}$   $\overline{15}$   $\overline{15}$   $\overline{16}$  $\frac{1}{3}$ 9

附录

![](_page_53_Picture_26.jpeg)

 $\overline{Q}$  表中所示符号可能与 P-touch CD 和打印结果稍有不同。

![](_page_54_Picture_209.jpeg)

## <span id="page-54-1"></span>字符属性

<span id="page-54-0"></span>![](_page_54_Picture_210.jpeg)

• 实际打印的字体大小视色带宽度、字符量和输入行数量而异。一旦字符达到最小尺寸,  $\mathbf Q$ 所选字体将默认设置为基于 Helsinki 风格的自定义字体。这样便可使用箭头或多行标签 中所能支持的最小字号文本打印标签。

• 除默认设置外, 所有 6 号文本均以 Helsinki 打印。

 $\overline{\mathbf{8}}$ 

## <span id="page-55-4"></span>边框

<span id="page-55-0"></span>![](_page_55_Picture_150.jpeg)

条形码

## <span id="page-55-2"></span><span id="page-55-1"></span>条形码设置表

![](_page_55_Picture_151.jpeg)

## <span id="page-55-3"></span>特殊字符列表 **CODE39CODABAR**

![](_page_55_Picture_152.jpeg)

e 附录

. . . . .

## **CODE128**、 **GS1-128 (UCC / EAN-128)**

![](_page_56_Picture_138.jpeg)

![](_page_56_Figure_4.jpeg)

条形码 **57**

## <span id="page-57-4"></span>使用 **P-touch Transfer Manager (Windows)** 的注意事项

<span id="page-57-0"></span>由于 P-touch Editor 的某些功能在 P-touch 机器上不可用,因此有使用 P-touch Editor 创建模 板时,应牢记下列注意事项。

将创建的模板传输至 P-touch 并打印前,您可查看已打印模板的预览。有关详情,可参阅第 [25](#page-24-4) 页 的 " 将标签模板传输至 [P-touch Transfer Manager"](#page-24-4)。

## <span id="page-57-1"></span>创建模板注意事项

- P-touch 安装有 14 种字体。传输至 P-touch 的模板中的部分文本将使用 P-touch 中安装的 相似字体和字符大小打印。因此,打印的标签可能与 P-touch Editor 中创建的模板图像有 所不同。
- 根据文本对象设置的不同,字符大小可能会自动缩小,部分文本可能不会打印。如果发生 这种情况,请更改文本对象设置。
- 虽然在 P-touch Editor 中可将字符样式应用于单个字符,但是 P-touch 只能将样式应用于 一个文本块。另外, P-touch 支持某些字符样式。
- 无法传输使用 P-touch Editor 指定的编号字段。
- 使用 P-touch Editor 指定的背景与 P-touch 兼容。
- 在 P-touch Editor 上使用 " 正在打印 " 设置的日期和时间对象将无法打印。
- 无法传输使用分割打印功能 (扩大标签并在 2 张或更多的标签上打印)的 P-touch Editor 布局。
- P-touch 只读取输入数据库字段中的前七行文本。
- 超出打印区域的字段可能无法完整打印。

#### <span id="page-57-2"></span>传输模板注意事项

- 打印的标签可能与 P-touch Transfer Manager 预览区中显示的图像存在差异。
- 如果将 P-touch 中未加载的条形码传输至 P-touch,如果该条形码是二维条形码,则会将其 转换为图像。无法对转换后的条形码图像进行编辑。如果该条形码是包含与 P-touch 不兼 容的条形码协议的一维条形码,则会出现错误,且该模板无法传输。
- 所有无法通过 P-touch 进行编辑的已传输对象会转换为图像。
- 分组对象将转换为单一位图,其中的数据无法使用 P-touch 键盘进行编辑。

### <span id="page-57-3"></span>传输数据 (而非模板) 时的注意事项

- 如果数据库中的字段编号或顺序有变,并且只传输该数据库(\*.csv 文件)进行更新,则该 数据库可能无法正确与模板链接。此外,已传输文件中数据的首行必须被 P-touch 识别为 " 字 段名称 "。
- 下载到 P-touch 中的徽标、符号和图形将自动调整大小 (至 8 号大小),与库中的常驻字 体或任何常驻符号一样。

![](_page_58_Picture_0.jpeg)